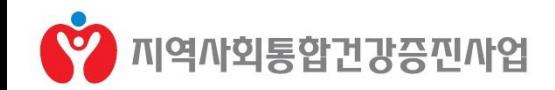

# 2017년 지역사회 통합건강증진사업 하반기 현황 보고 안내

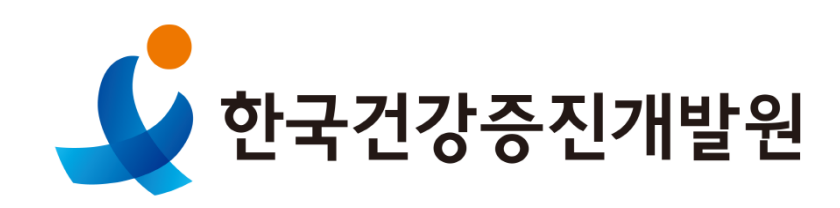

2018. 2.

# 2017년 지역사회 통합건강증진사업 하반기 실적보고 입력 안내

#### 계획보고 안내  $\bullet$

• 뮤의처

 $\begin{matrix} &\mathcal{P} &\\ &\mathcal{P} &\\ &\mathcal{P} &$ 

 $\sqrt{2}$ 

- ▷ 대상 전국시도및시·군·구
- 예산집행 실적, 투입인력, 사업 변경 내용 등  $>$  내용
- ·군· (시도) 관할 시군구에서 입력한 예산 집행실적을 확인하고 시도 집행 예산을 포함하여 정산보고 양식 작성 후 공문으로 제출 (수신처 : 보건복지부, 한국건강증진개발원)
- ▷ 입력기간 (시·군·구)2018 2 14(수)∼2 23(금)
- ▷ 제출일자 (시도) 2018. 2.28.(수) \*수신처 : 보건복지부 건강정책과, 한국건강증진개발원
- ▷ 유의사항 해당기간 이후로 수정이 불가하니, 본 안내서를 숙지하여 기한 내에 입력이

(입력내용)한국건강증진개발원 지역기획팀 02-3781-3532,/chpd@khealth.or.kr

완료될 수 있도록 협조바람

(입력방법)사회보장정보원 콜센터 1566-7129

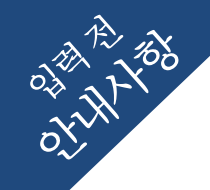

# 2017년 통합건강증진사업 하반기 실적입력 유의사항

유의사항

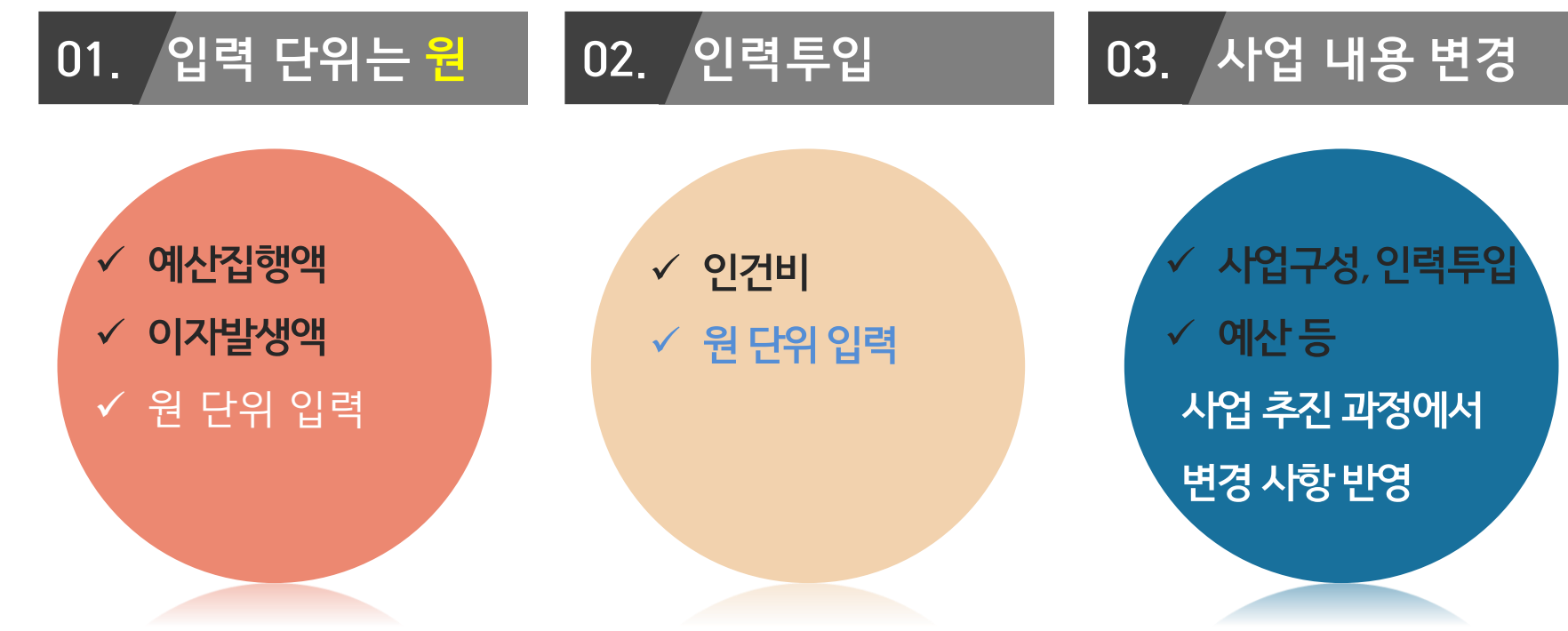

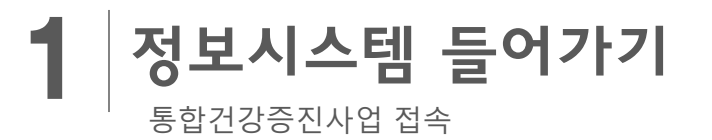

# $<sup>①</sup>$  나의업무</sup>

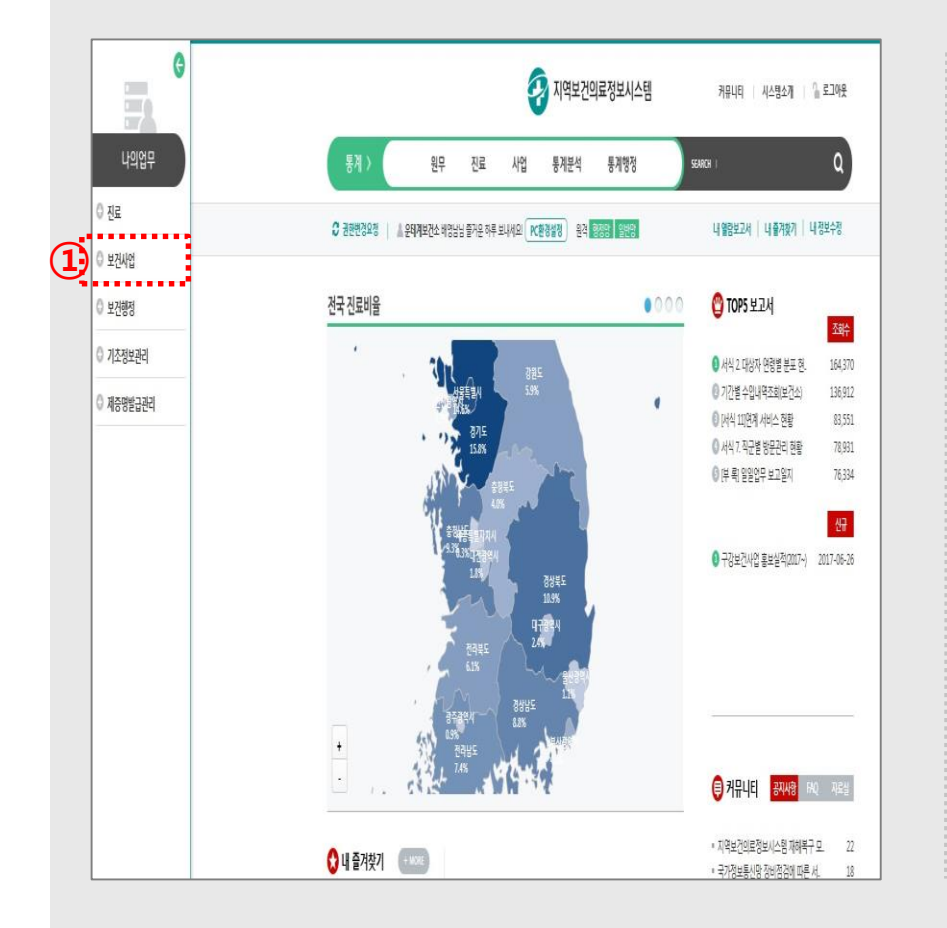

# 2 통합건강증진사업관리

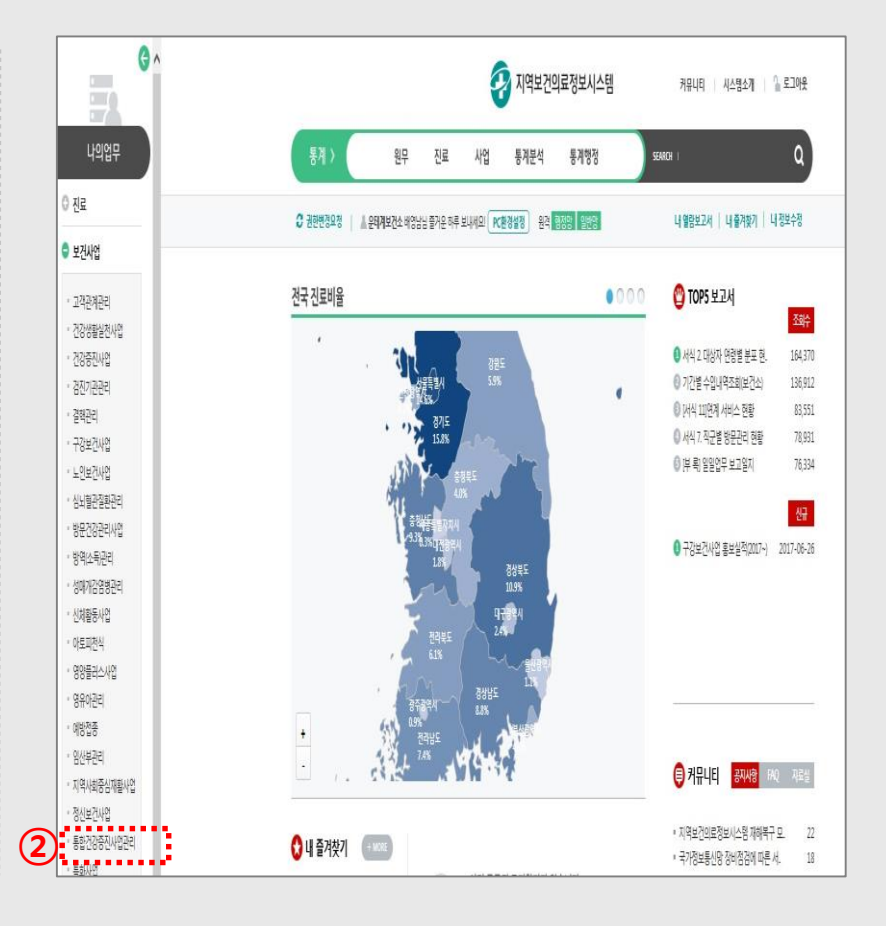

- **- 세부사업 예산 : 사업비에 대한 세부사업별 예산액, 사업별 예산비율**
- **- 성과지표 관리 : 핵심지표 및 단기지표의 목표치/실적치, 목표치 산출근거**
- **- 사업계획 입력 : 사업명, 세부사업명, 세부사업 정보, 사업담당자**

**<메뉴구성 및 입력항목>**

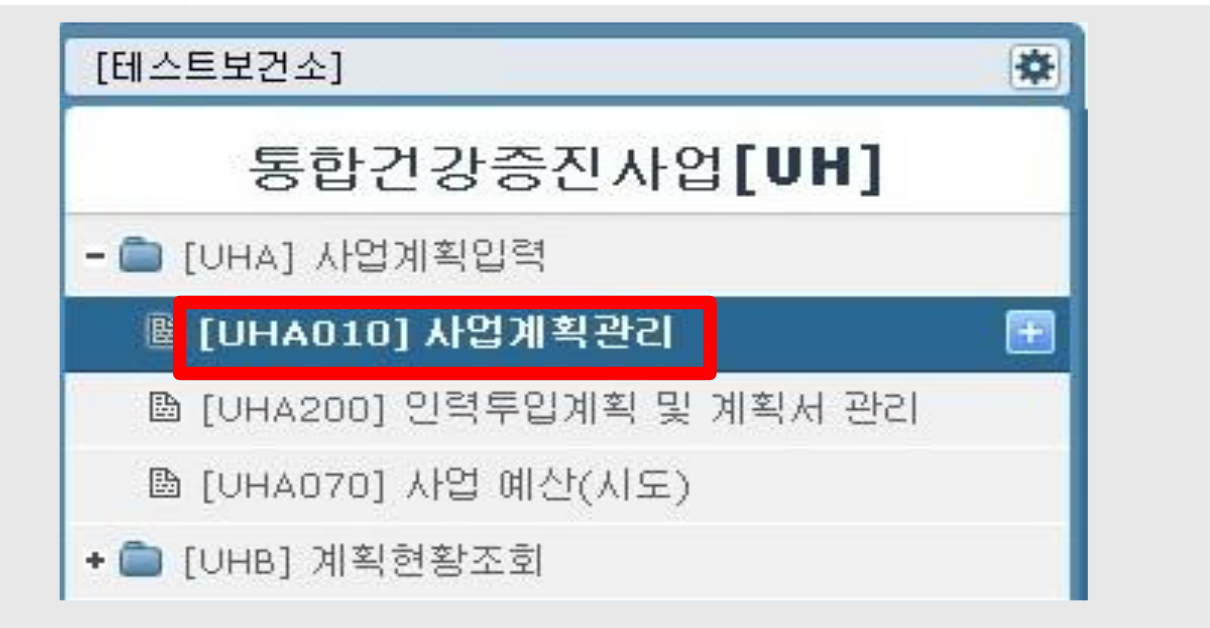

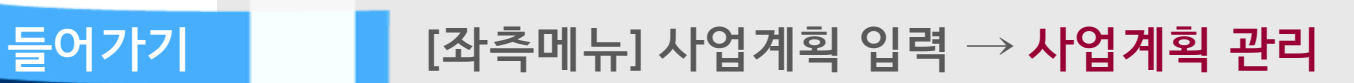

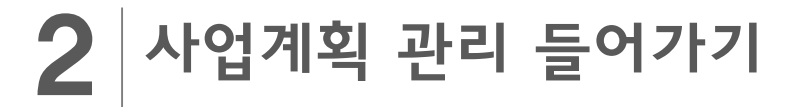

사업계획 관리 메뉴 접속

**: 사업별 집행액 입력(7페이지 참조) ② 사업계획 변경 : 최종 사업계획서의 보건복지부 승인을 통해 변경된 사업이 있을 경우 체크 ※ 당초계획한사업이변경된경우, 기존에입력한사업을변경또는추가ㆍ삭제한뒤진행하여야함(보건복지부변경통보된사업에한함)**

**① 세부사업 집행액 관리 : 입력 화면 우측 상단에 위치 → 입력 팝업창 생성(2017년 하반기로 고정)**

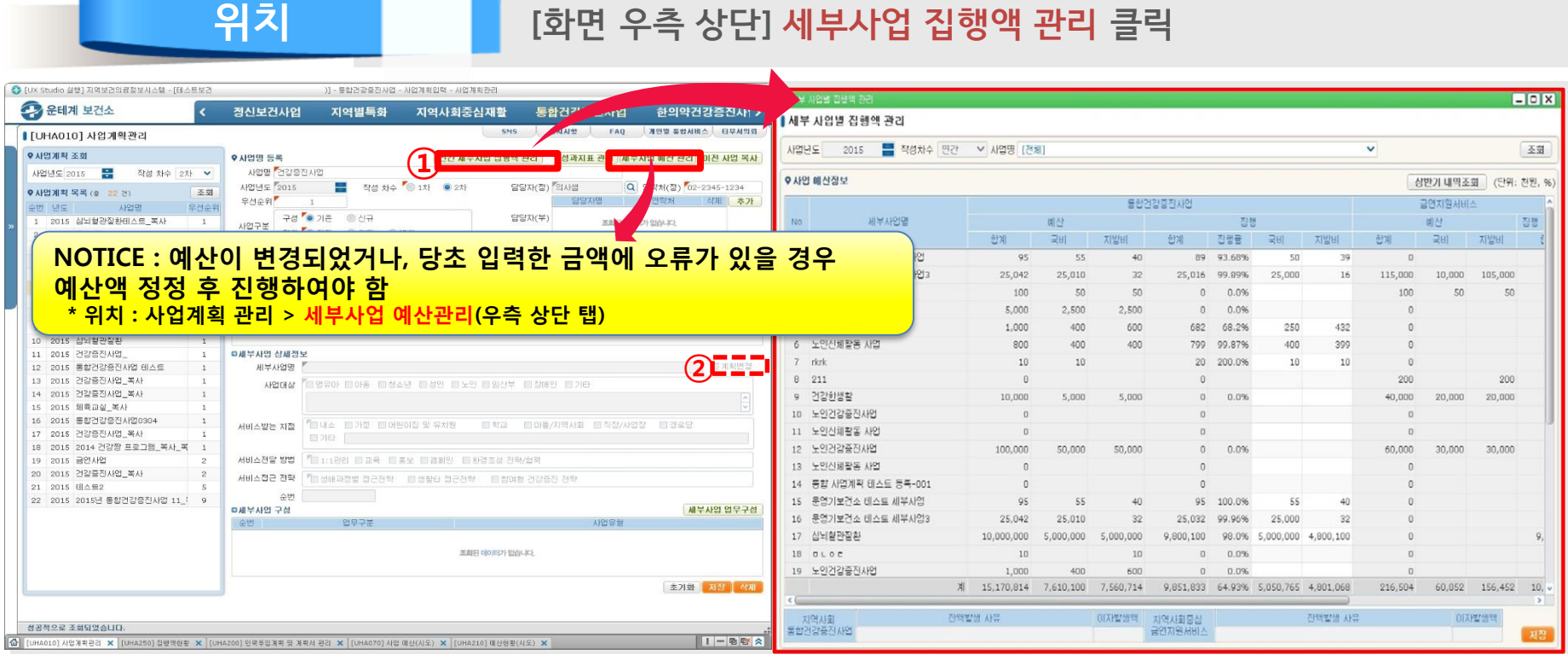

예산집행 실적 입력

'17년 **집행예산** 입력

2

#### **※ 17년도 인건비 예산집행 및 인력투입에서 집행잔액 사유와 이자 입력 후 조회 화면 ※ 상단의 사업명에서 각 사업을 선택하여 입력함. 전체로 조회하면 입력 불가**

**④ 저장**

**② 상반기 현황보고 시 입력한 내역 조회 가능 ③ 집행액 : 세부사업별 예산 집행액을 국비, 지방비(시도비, 시군구비)로 구분하여 원단위로 입력**

**① 사업명 개별 선택하여 조회 → 기 입력한 세부사업별로 목록 생성**

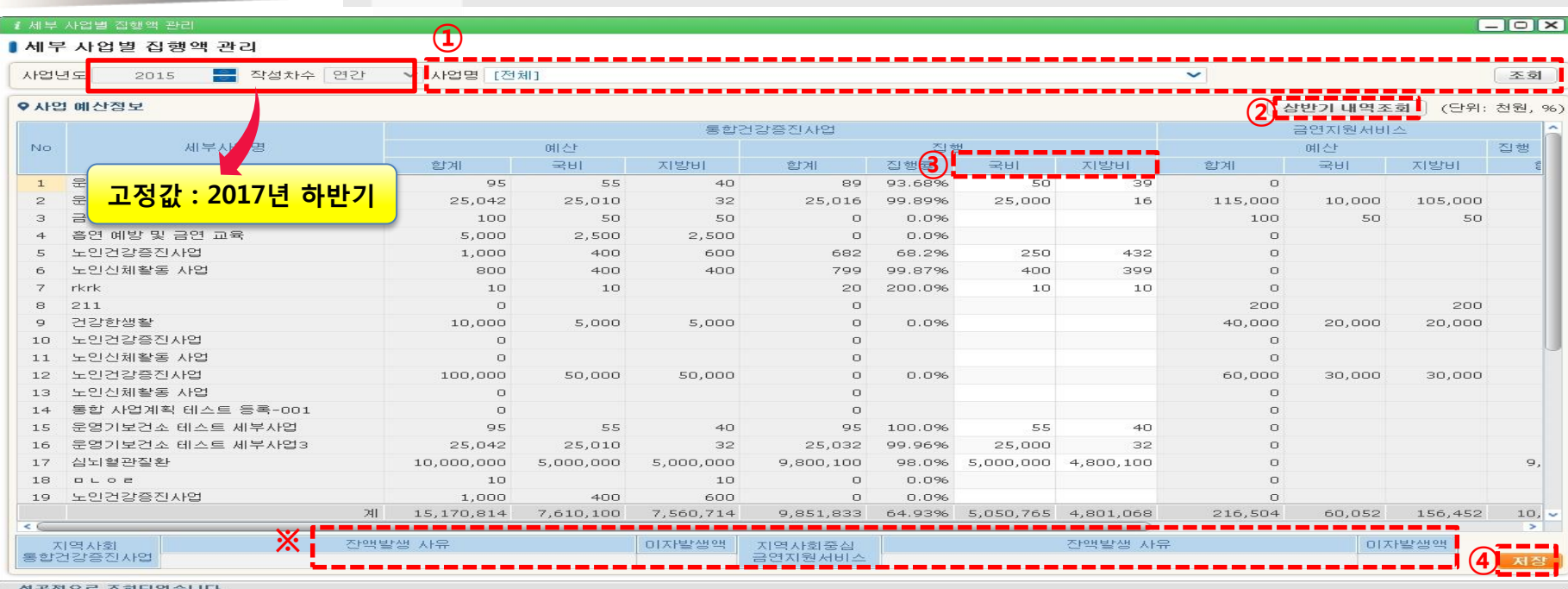

# 2 사업별 예산집행 실적 입력

**위치 [팝업창] 세부사업 집행액 관리**

- **- 인력운용계획 : 인력별 고용형태, 자격내용, 사업명, 주요업무내용, 예산재원 등**
- **- 인건비 편성 : 투입된 전체 인력에 대한 예산액**

**<메뉴구성 및 입력항목>**

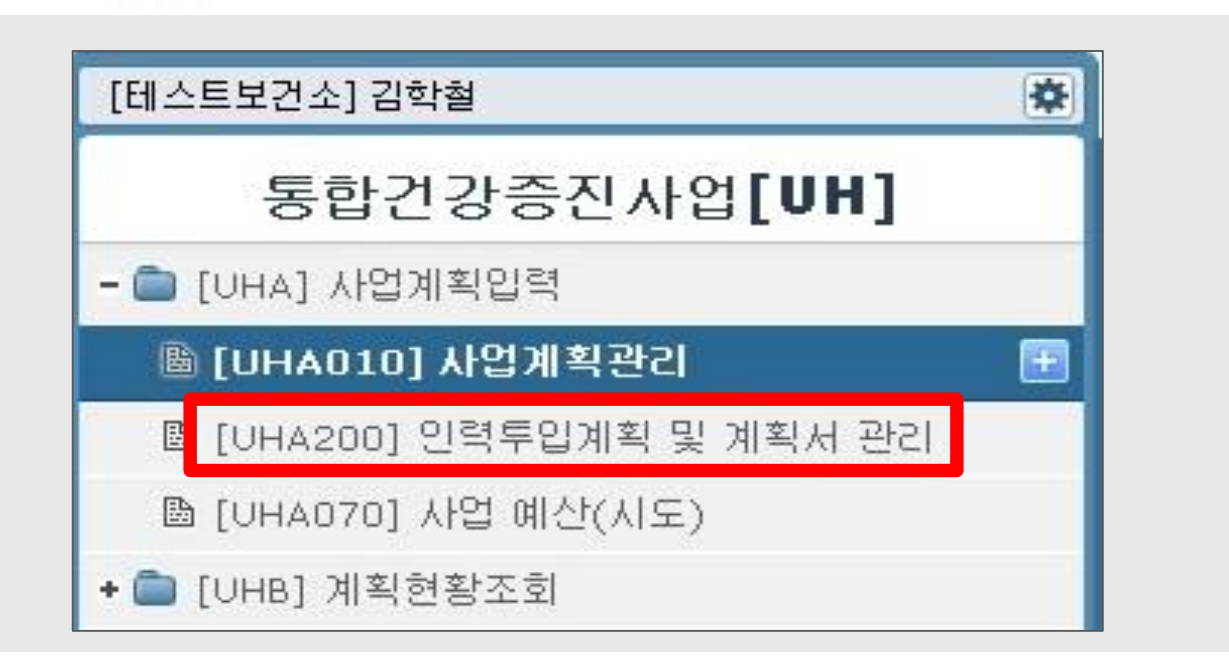

**들어가기** ㅇㅇ **[좌측메뉴] 사업계획 입력 → 인력투입계획 및 계획서 관리**

## 3 인건비 집행액 및 투입인력 현황 입력

인력투입 계획관리 메뉴 접속

# 인건비 집행액 및 투입인력 현황 입력

'17년 **인건비 집행예산 및 투입인력 현황** 입력

3

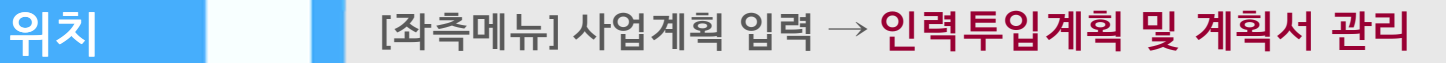

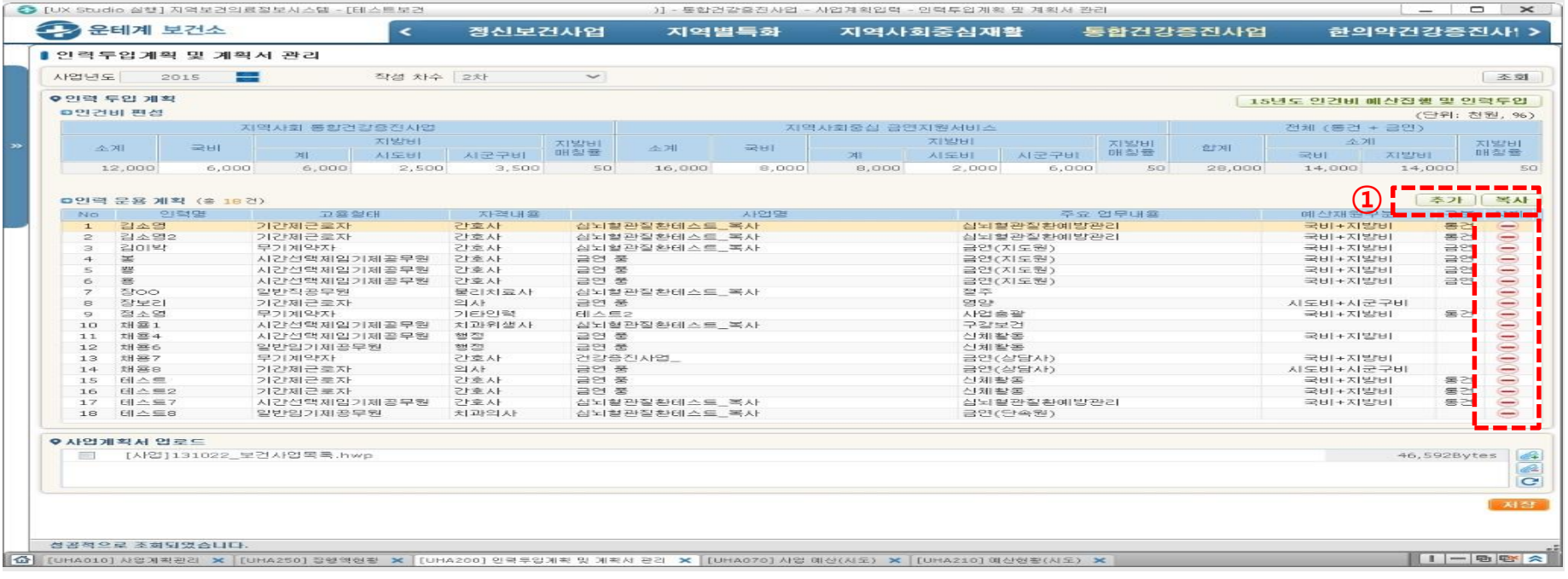

## **① 공무원 투입 인력에 대한 정보 수정 시 추가, 복사, 삭제 기능을 활용하여 해당 내용 수정 ※ 공무원을 제외한 인력의 정보 입력 및 수정은 입력안내서 11p 참조**

# 인건비 집행액 및 투입인력 현황 입력

'17년 **인건비 집행예산 및 투입인력 현황** 입력

3

# **위치 [화면 우측 상단] 인건비 예산집행 및 인력투입 클릭**

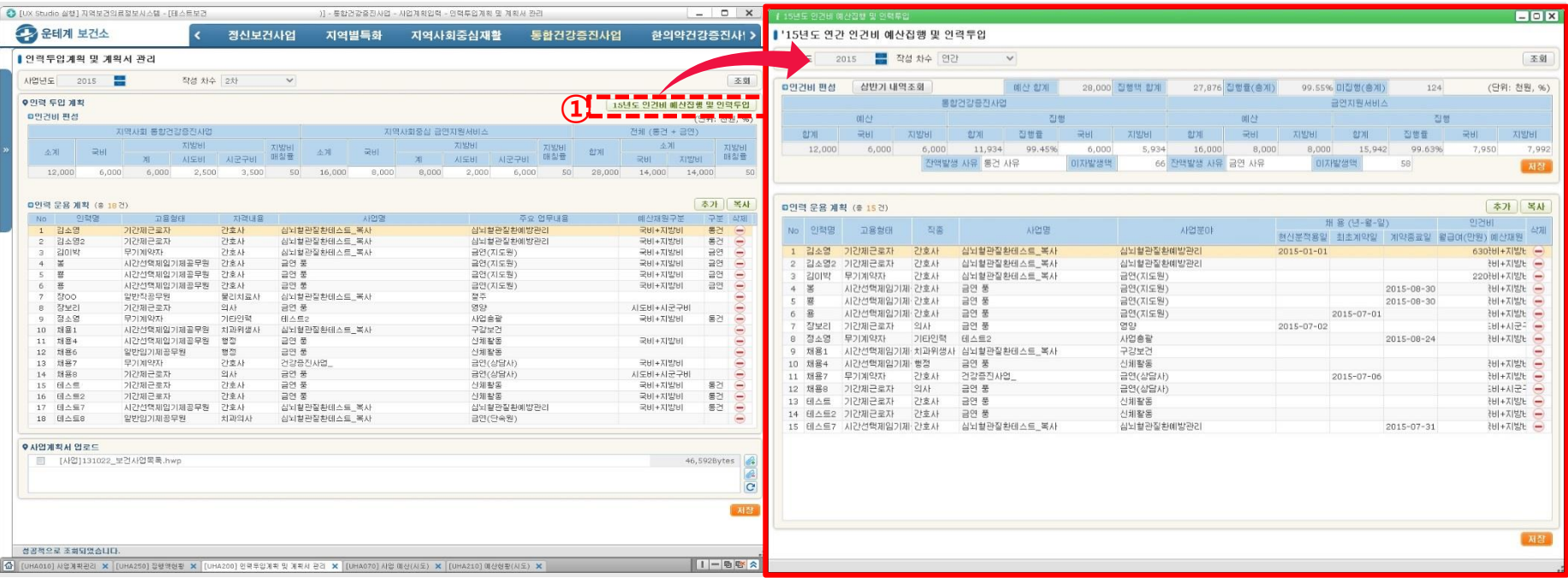

## **① 우측 상단의 인건비 예산집행 및 인력투입 클릭 → 입력 팝업창 생성**

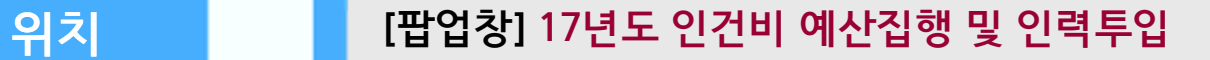

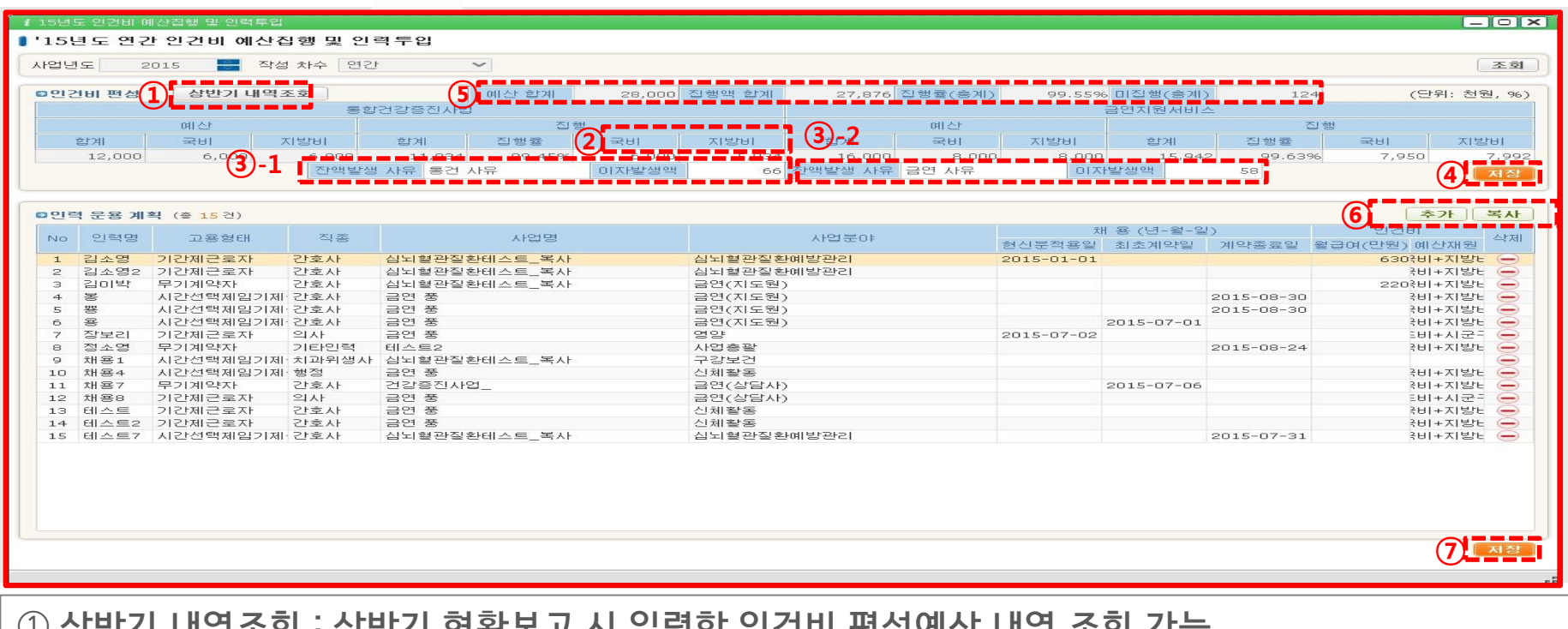

- **상반기 내역조회 : 상반기 현황보고 시 입력한 인건비 편성예산 내역 조회 가능**
- **집행액 : 인건비로 집행한 금액을 국비, 지방비(시도비, 시군구비)로 구분하여 원단위로 입력**
- **잔액발생사유 및 이자발생액 : 예산 잔액 발생한 사유 작성 및 이자발생액 원단위로 입력 후 ④ 저장**
- **(3-1. 통합건강증진사업, 3-2. 지역사회중심 금연지원서비스, 인건비, 사업비 구분 없이 사유작성 )**
- **현황 확인 : 통합사업 및 금연사업을 합산한 예산액 및 집행액 현황 확인**
- **인력운용계획 : 공무원을 제외한 인력의 채용연월일, 인건비 등 추가정보 입력 후 ⑦ 저장**

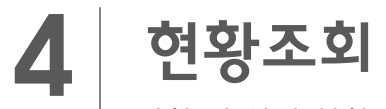

계획 및 실적 현황 조회

## **점검사항** ㅇㅇ **입력한 결과를 조회하여, 누락 또는 <sup>오</sup> 입력 항목 <sup>등</sup> 점검 ※ 조회항목 : 사업구성현황, 예산현황, 예산비율현황, 인력운용현황**

# **사업구성 현황 예산비율 현황 예산현황**

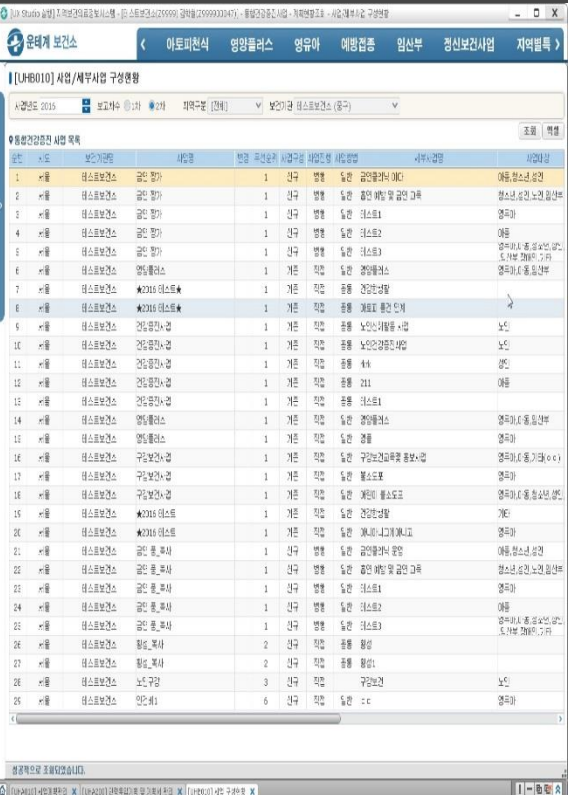

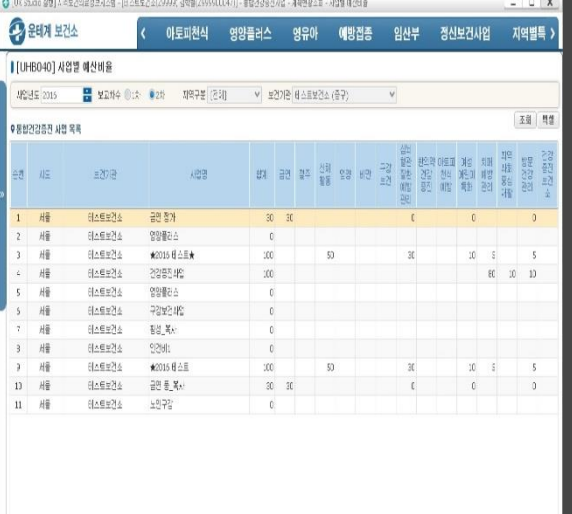

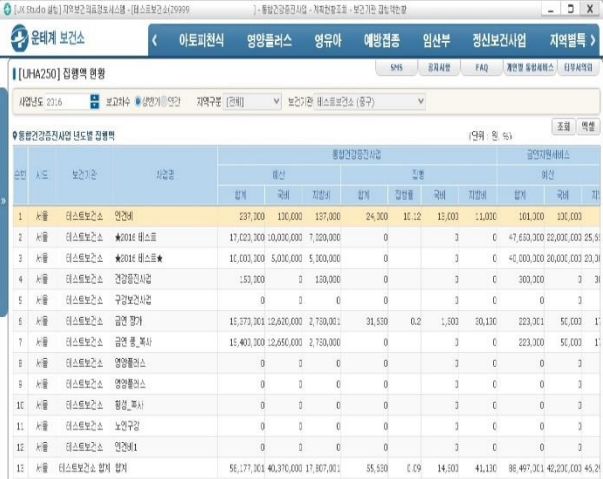

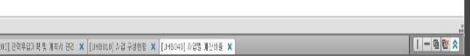

**不能包含液为塑造UU。** 

**HAILU 7/20 87-9 X 1** 

상공적으로 조회되었습니다.

X 영화트장의 KENNO X (EUNADD) W 등장시 (EUNADD) X 등장장수 업이 CLOAND X EUN USP/CENNO X EUNADD A EUNADD A EUNADD

 $1 - B$ ta

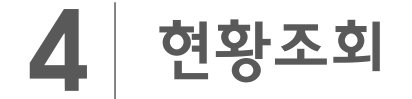

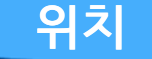

## **위치 [좌측메뉴] 계획현황 조회 → 집행액 현황**

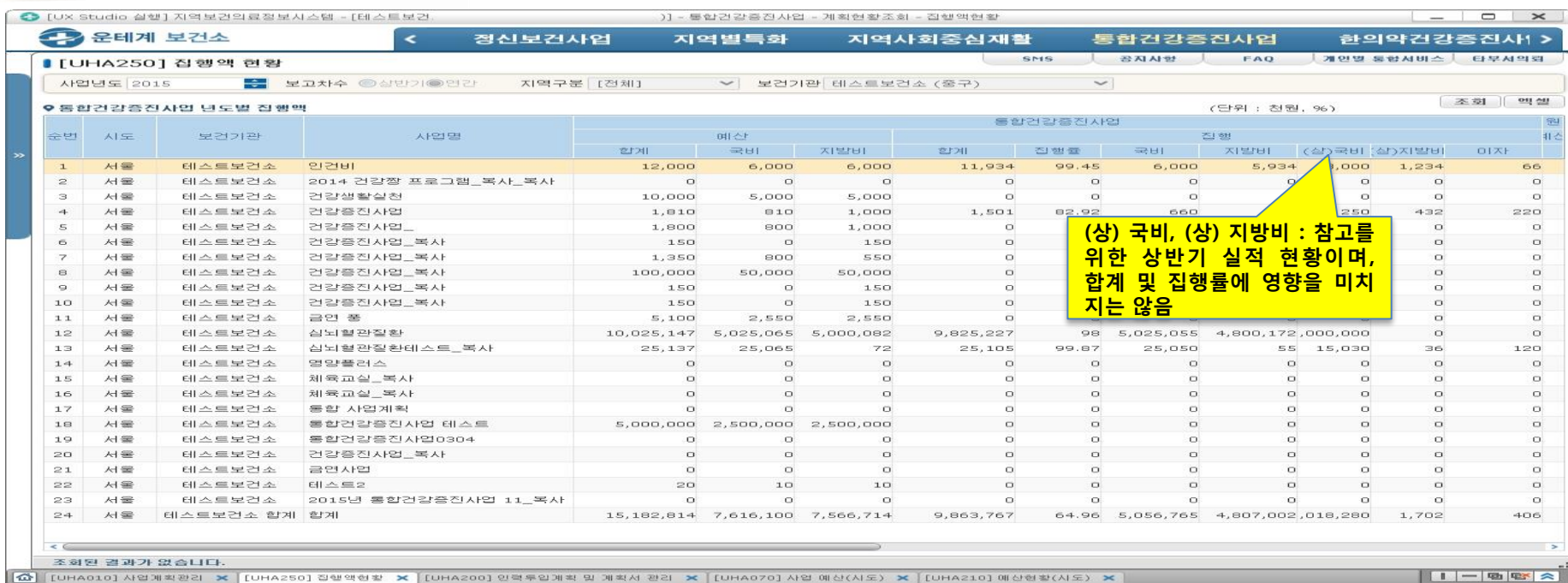

#### **집행액 현황 : 입력 예산집행 실적 점검**

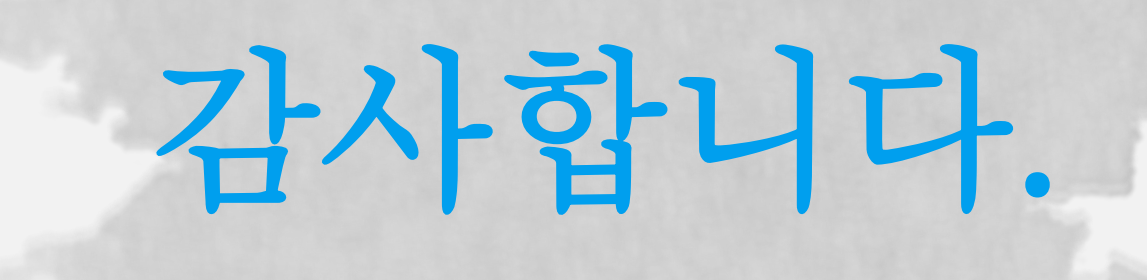